## **SIEMENS**

**PLC** 

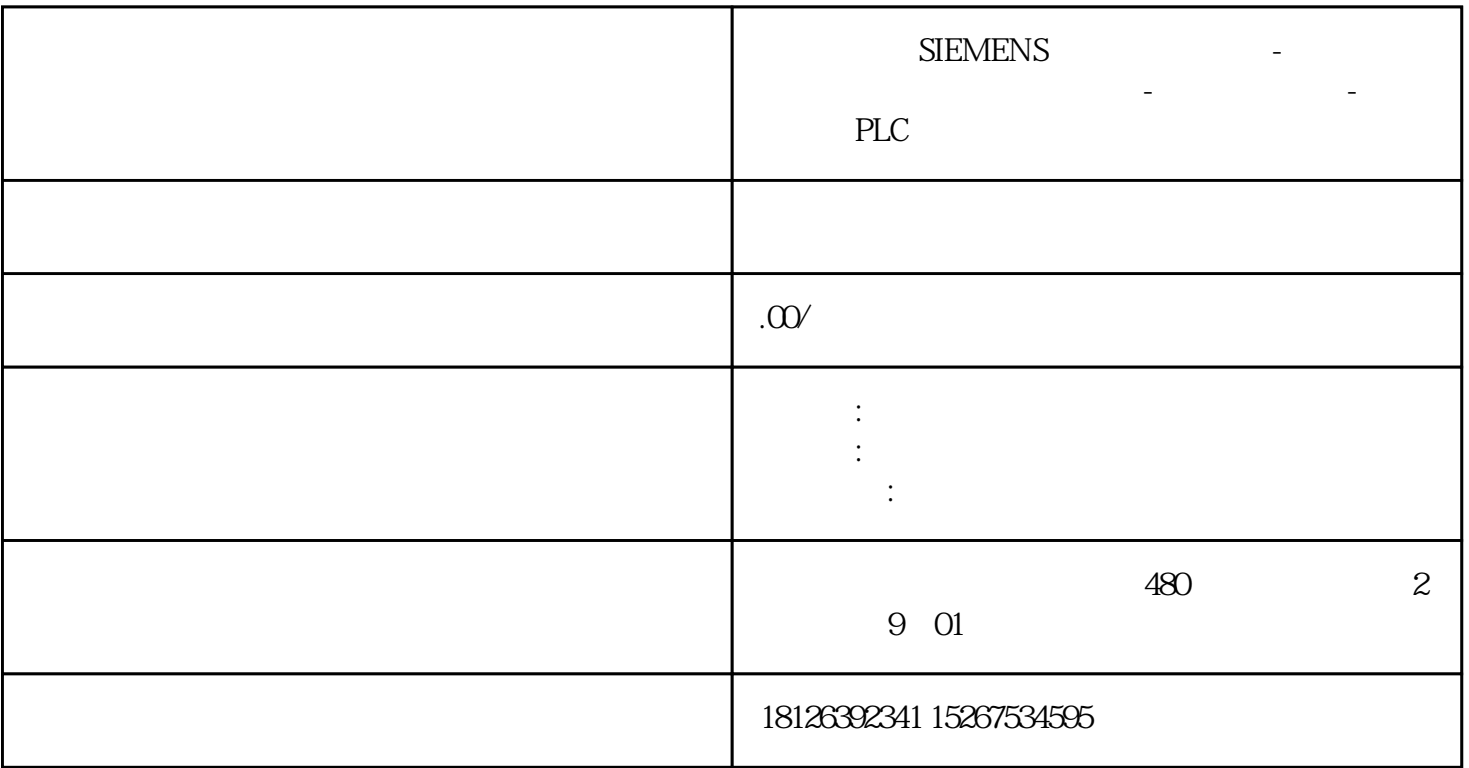

SIMATIC S7- 300 PN CPU PROFINET PROFINET Profinet IO<br>
CPU TIA GSD 1. I-DEVICE<br>
I-DEVICE 2 21 CPU TIA GSD 5 GSD 1. I-DEVICE  $I\text{-DEVICE}$  2.  $2.1$  1  $S7-300$ PLC 192.168.0.1/24 S7-1500 192.168.0.2/24 Profinet IO 1 2.2 SIMATIC S7-300 PS30716ES7307-1EA01-0AA0 CPU 317-2 PN/DP16ES7317-2EK14-0AB0V3.2 512KB16ES7953-8LJ30-0AA0 PM190 W 120/230 VAC16EP1333-4BA00 CPU 1516-316ES7516-3ANOO-OABOV1.7 2GB16ES7954-8LP01-OAAO SCALANCE X20816GK5 208-0BA10-2AA3 1 STE P 7 Professional V1416ES7822-1AA04 0YA5Windows 7 Ultimate SP164-bit Operating System1 2  $31$  IP PC IP :1.  $\frac{1}{1}$   $\frac{1}{1}$   $\frac{1}{1}$   $\frac{1}{2}$   $\frac{1}{2}$  $>$   $\qquad \qquad \times$   $\qquad \qquad \text{Internet Protocol Version}$ 4(TCP/IPv4) PC IP 2 IP 3.2 PLC STEP7 V13中创建一个项目并插入CPU 317 站。操作步骤如下:1. 双击桌面的TIA快捷图标打开TIA Portal V13 3 TIA 2 TIA Portal Portal 4 Portal 3  $\frac{a}{5}$  ,  $\frac{4}{5}$  $\frac{a}{s}$  , we have  $\frac{a}{s}$  ,  $\frac{b}{s}$  ,  $\frac{c}{s}$ 

 $\frac{a}{\sqrt{a}}$ ,  $\frac{b}{\sqrt{a}}$